臺中市身心障礙鑑定審查「視訊會議方式」申請及操作手冊 壹、說明:

- 1.為方便本市偏遠地區學校家長/學生或校內老師參加身心障礙鑑定審查會 議,及因應其他特殊狀況需求,新增「視訊會議」之審查方式,惟申請視訊 方式之學校,務必於安排審查前(建議至少3日前),與本市中區特教資源中 心資訊組或鑑定組聯繫,以利測試並確認連線軟硬體設備等細節。 (選擇視訊方式者,請準備耳機麥克風,避免回音或聲音延宕干擾,以提高收音品質)
- 2.如該場次審查家長/學生需要共同參與,請學校協助確認家長/學生能連線登 入視訊會議,並了解相關軟硬體設定及操作。(家長如無連線設備或不熟悉 操作設定,亦可請家長至學校與學校同時上線)
- 3. 為使會議進行順利,請勿採擴音方式,並準備耳機麥克風,以免回音干擾, 並須確認您所在環境之網路連線及收音收訊品質。(會議中未發言時請關閉 麥克風)
- 貳、聯繫特教資源中心鑑定/資訊組之方式:
	- 一、電話:中區特教資源中心04-22138215分機825、826。
	- 二、本市特教公務信箱:[spcstaichung@spec.tc.edu.tw](mailto:spcstaichung@spec.tc.edu.tw)。
- 參、使用軟體:提供 Facebook Messenger 或 Google Meet 進行視訊(擇一), 設定及操作說明如下:
- (一) Facebook Messenger
	- 1. 硬體:具視訊功能之電腦/平板/手機
	- 2. 軟體:以電腦瀏覽器開啟 Facebook 頁面,或用手機或平板開啟 Facebook 之 APP,並登入您的帳號(如尚未有帳號者請事先申請) 。
	- 3. 於頁面中將本市特教視訊會議帳號加入好友。(帳號名稱:shona chung)

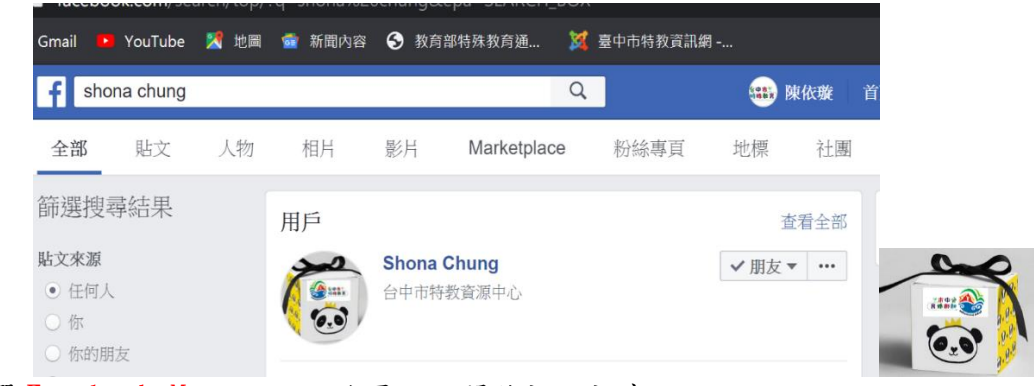

4. 點選 Facebook Messenger 的圖示以開啟視訊視窗。

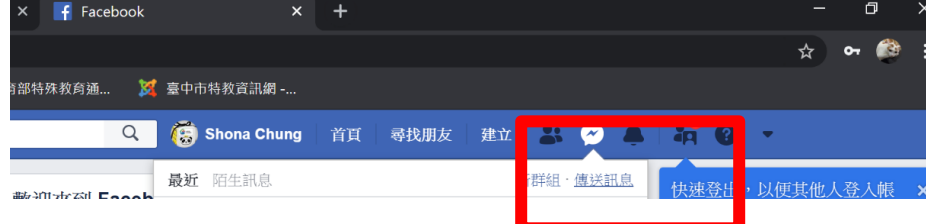

5. 於視窗中輸入訊息對象請先輸入文字,與審查工作人員確認連線成功後,點選視 訊圖示。

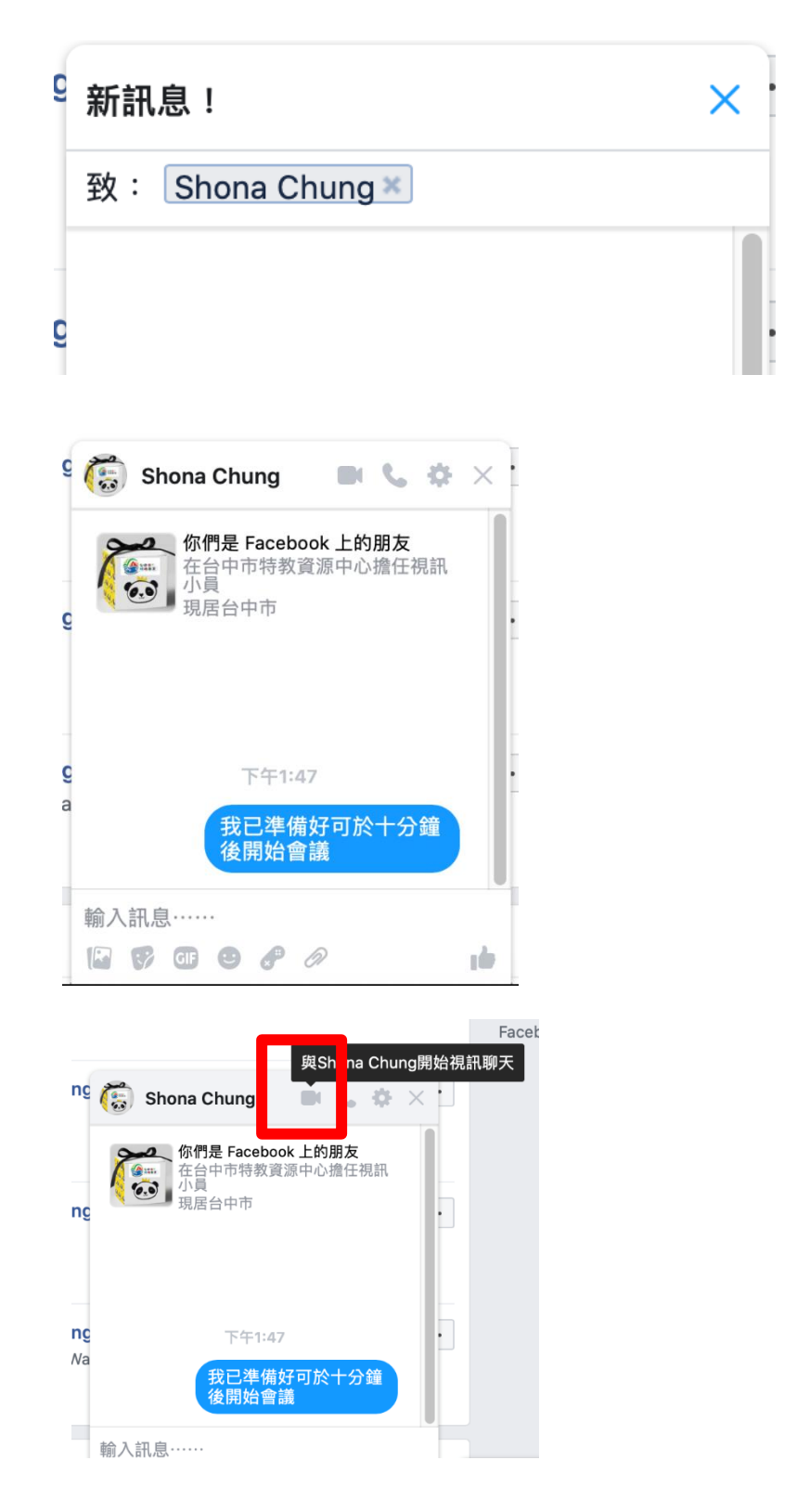

6. 接起視訊電話。

## (二) Google Meet –

### \*電腦版(建議使用 google 瀏覽器)

- 1.硬體:具視訊功能之電腦/筆記型電腦、耳機、麥克風功能。
- 2. 軟體:以電腦瀏覽器打開 google 網頁,如無公務 Google Meet 帳號或者個人之 google 帳號,請先於 google 首頁申請 google 帳號。
- 3. 登入 google(請使用於預約系統上填寫之 google 帳號),進入 gmail,收取邀請加 入聊天室之信件。

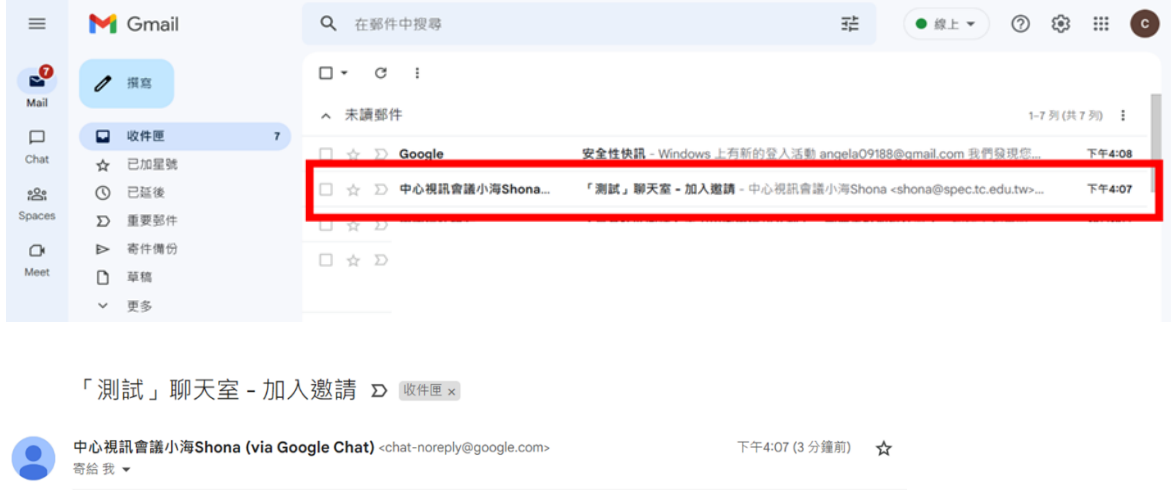

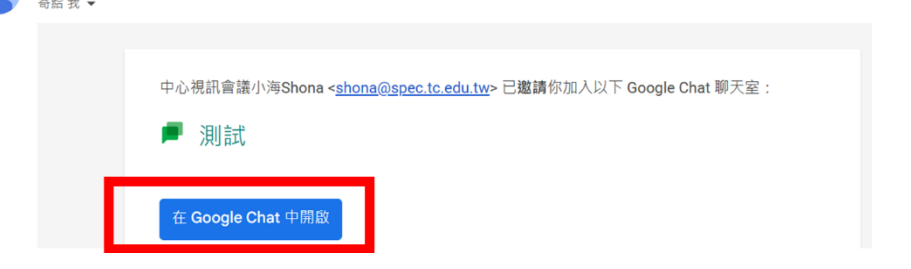

4.點選加入,進入由資訊組已建立好之聊天室。(聊天室的功能為即時和老師做文字 訊息上的聯絡,同時也能直接發起 meet 會議)

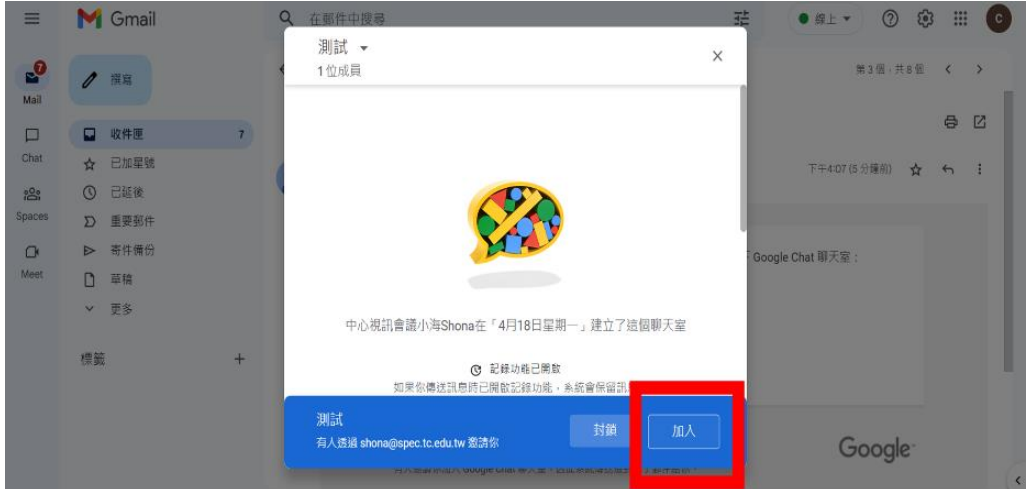

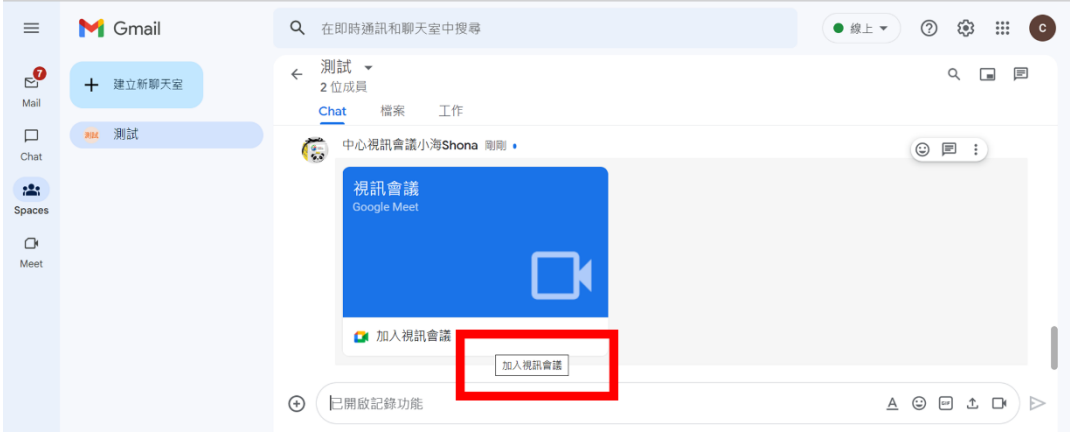

5.由中心資訊組發起 meet 會議,請點選聊天室中的 meet 連結

**★若是以上操作無法執行,請檢查該帳號是否把 chat 的功能關閉了,再執行以上步驟。** 檢查方式如下圖:

(1)點選查看所有設定

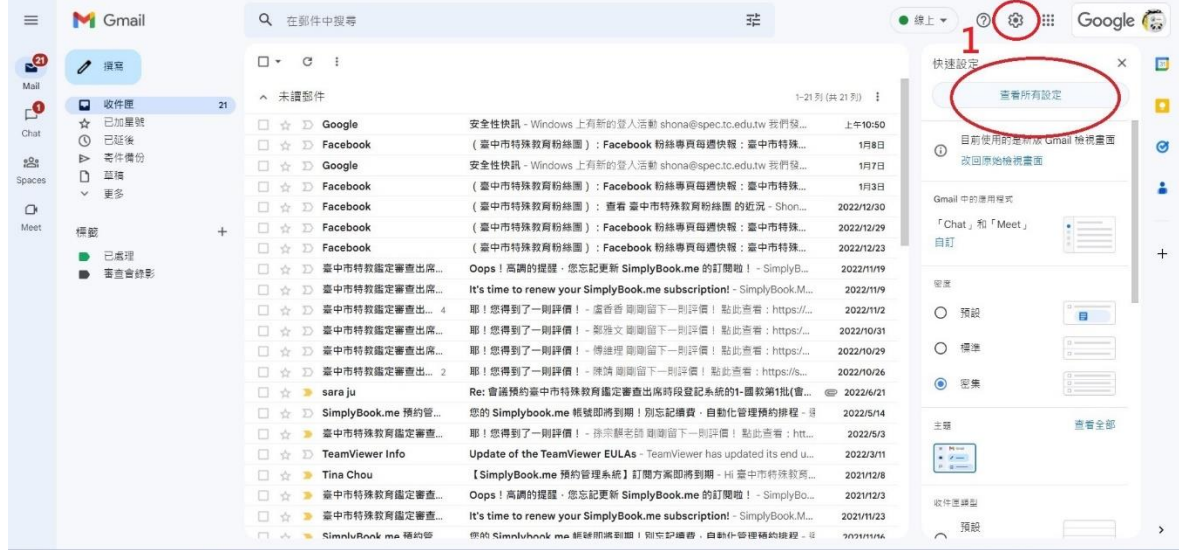

#### (2)開啟 google chat 功能

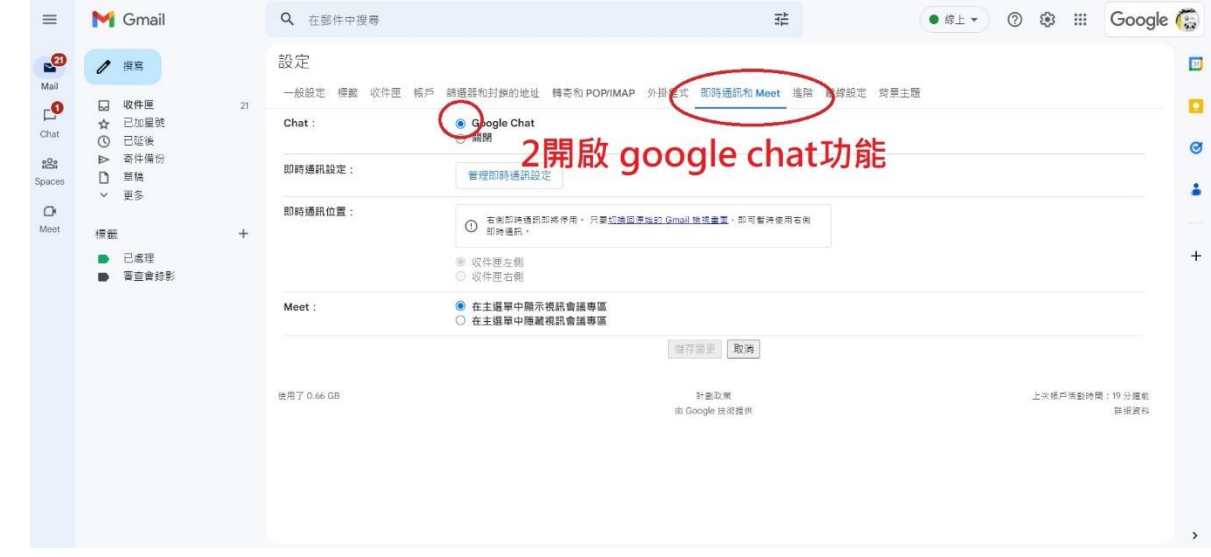

<sup>6.</sup>進入會議後,請確認麥克風和鏡頭是否開啟

### (三) Google Meet 手機版(需同時有下載 google chat)

1.硬體:智慧型手機、耳機(需有<mark>麥克風</mark>功能)

- 2.軟體:蘋果手機請到 app store/安卓系統手機請到 play 商店下載
- 3.點選Chat APP,請以預約時填寫的google 帳號登入
- 4.點選 右下角的聊天室- 建立新聊天室 瀏覽聊天室,可以看到由中心建立之視訊 會議聊天室,請點選右側的+號,即可加入聊天室

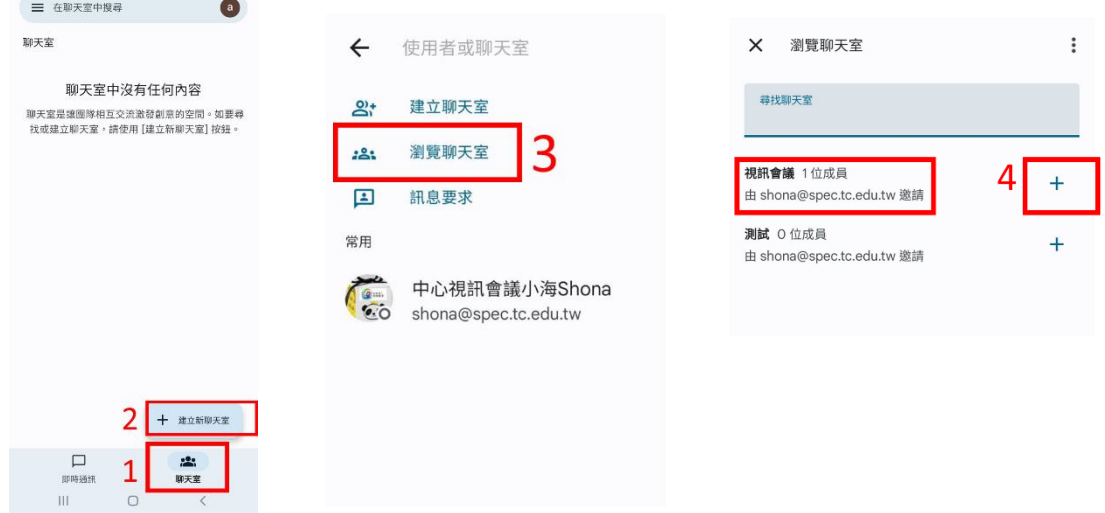

- 5. 成功加入後,點選右下角聊天室,中間畫面即會出現此聊天室
- 6.點進聊天室中,由中心提供的連結加入會議。進入會議後,請確認麥克風和鏡頭是 否開啟(會議中未發言時請關閉麥克風)

 $\begin{array}{ccc}\n\text{III} & \text{O} & \text{I} \\
\end{array}$ 

 $\hspace{0.1cm}$   $\hspace{0.1cm}$ 

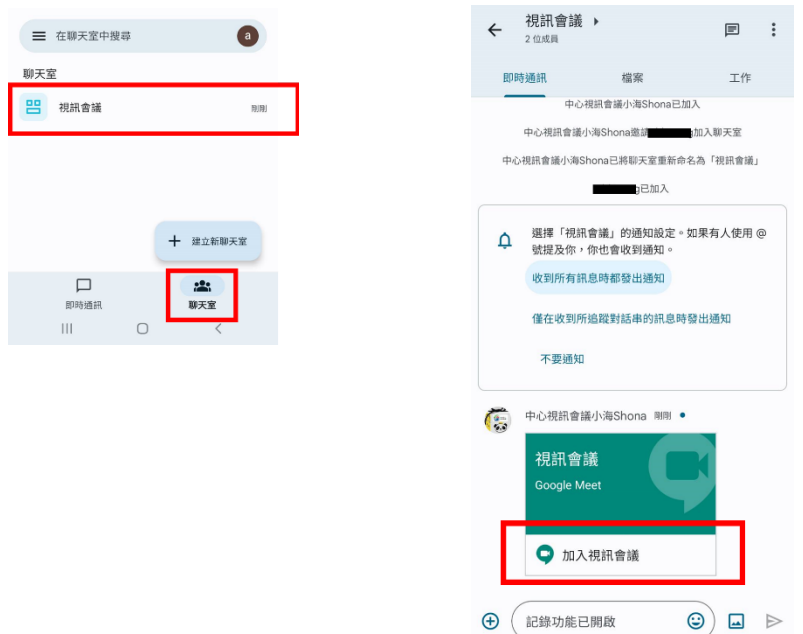

# 臺中市特殊教育國教階段鑑定審查出席時段登記系統

[說明]定期流程之審查會議時間及預約場次,依教育局公告辦理。

壹、 連結臺中市特教資源網 http://spec.tc.edu.tw E 化專區 點選"國教鑑定審查出席時段登記"

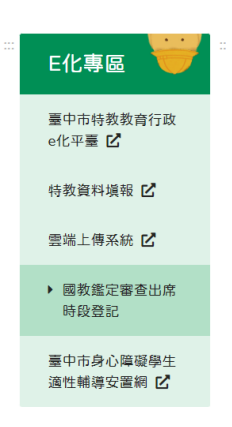

貳、 登入登記系統網址(可使用電腦或平板/手機),點選預約

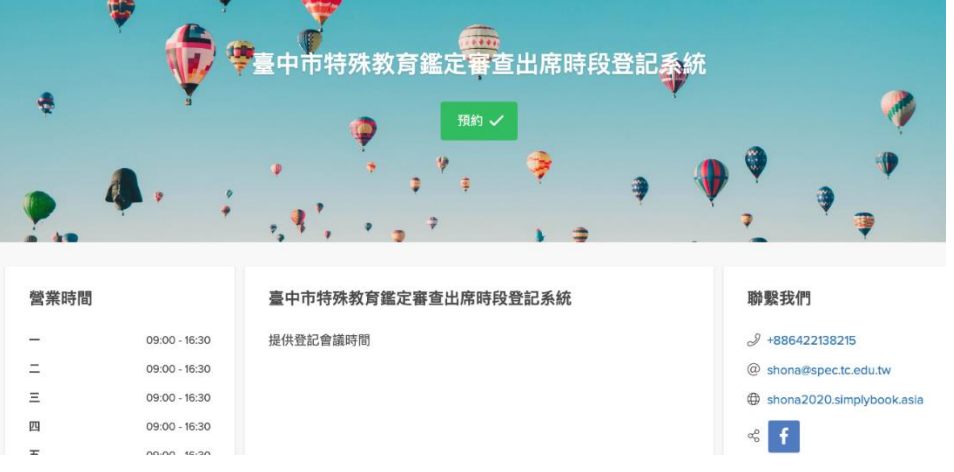

參、 依照教育局公告出席的場次點選您要登記的場次,點選<mark>選擇</mark>(請務必依照公告的場次)

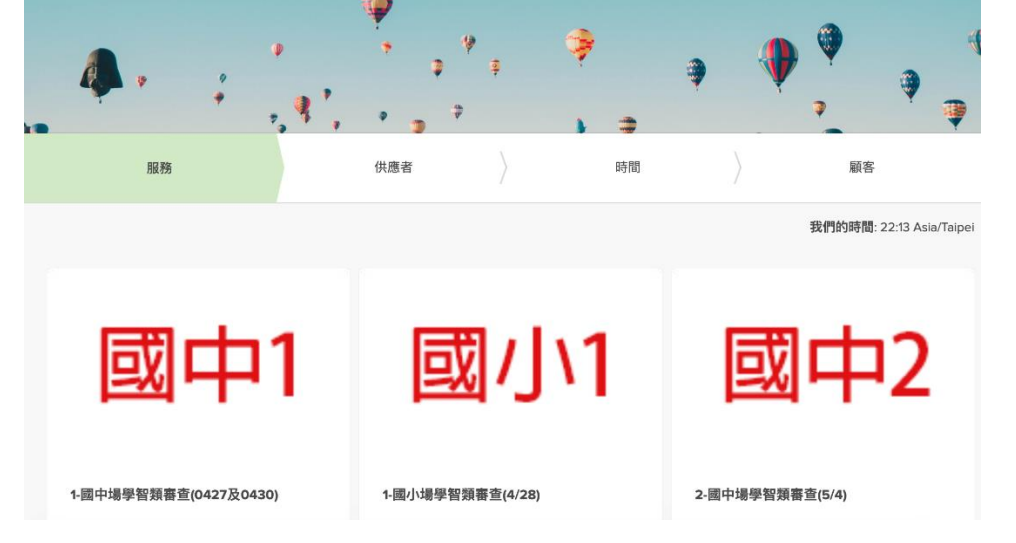

#### 肆、 選擇您要登記的時段:可以點選的時段,表示尚可預約。

一個個案15-20分鐘(如您有2名個案須跟委員討論,請選擇登記兩個連續的時段) 例如您方便的時間是4/10上午9:10,而「9:10」、「9:35」兩個時段尚能登記,則請您分別登 記「9:00」及「9:35」這兩個時段。

- 伍、 依畫面填寫姓名、電子信箱、電話及出席會議的方式,(以上欄位皆為必填,如有需備註之資 料請登打於補充說明。
	- 一、 姓名:請登打您的完整姓名。
	- 二、電子信箱:需填寫正確且能收信的信箱,以利系統通知登記狀況,及提供您取消該場登記 的連結。(選擇 meet 方式,請務必填寫 google 的電子信箱)
	- 三、 電話:務必請填寫方便聯繫您的電話。
	- 四、 行政區:<mark>請填寫您所屬學校**行政**區</mark>。
	- 五、 校名:<mark>請填寫您所屬學校</mark>。
	- 六、出席方式:需與鑑輔委員討論之個案,皆需由校內心評自行說明,可選擇現場出席或線上 視訊。

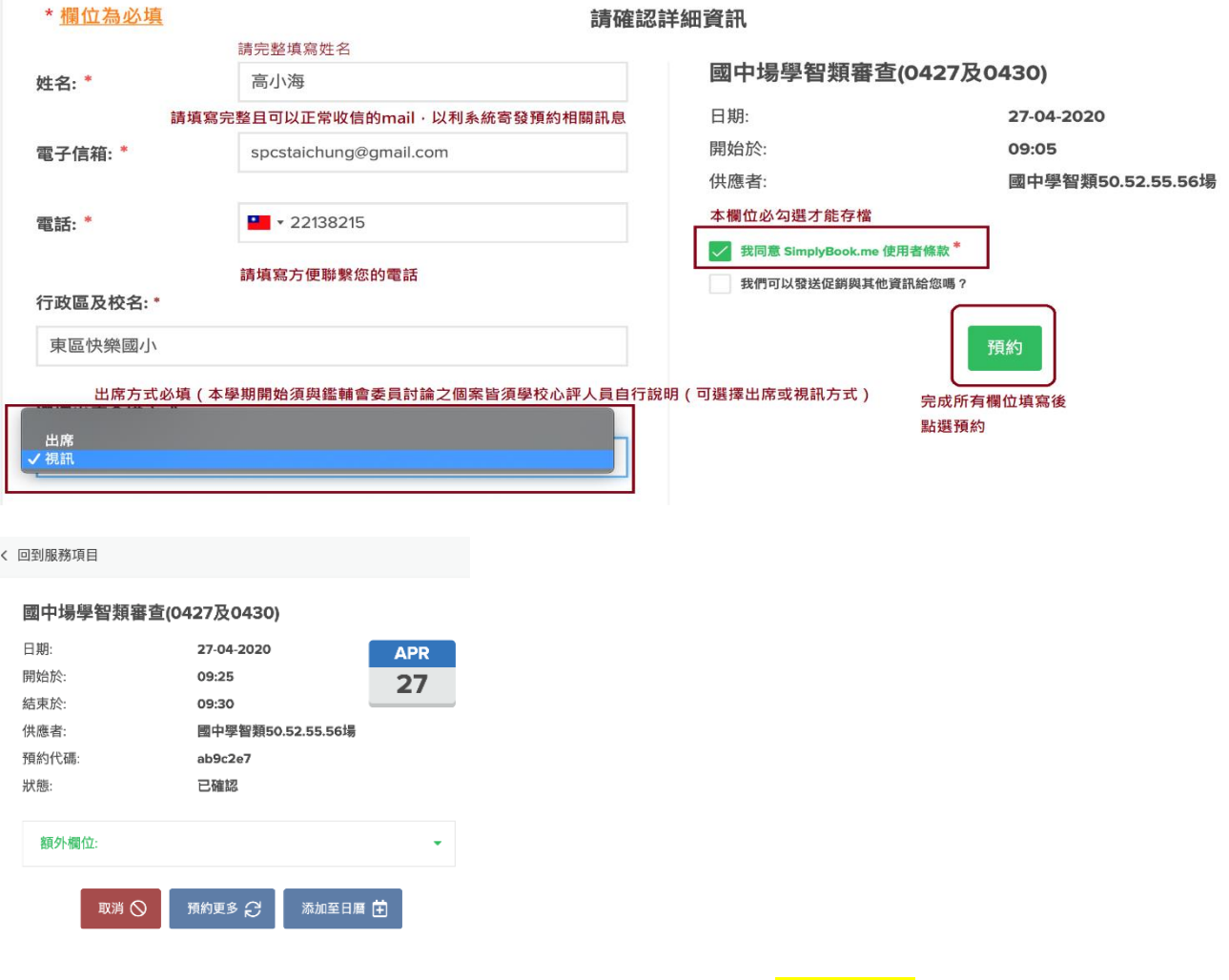

出現此畫面表示預約成功,系統將寄發一封mail通知您預約成功之相關訊息,以及如要取消預約之連 結。

☆ ● 臺中市特殊教育鑑定審査... 確認預約臺中市特殊教育鑑定審査出席時段登記系統的國中場學智類審査(0...

#### 陸、 測試連線

登記視訊方式者,<mark>請於您登記時段至少3日前</mark>,<mark>與中區特教資源中心資訊組聯繫</mark>,以測試連 線,並請您於您登記時段的前20-30分上線預備。(如有特殊狀況請致電特教資源中心)

柒、 當天準備

登記之時段為安排先後順序之參考,<mark>時間可能因當日審查狀況略調</mark>,請根據您登記時段提早30 分鐘以上預備。